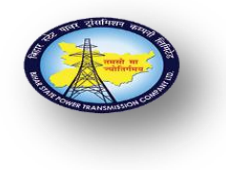

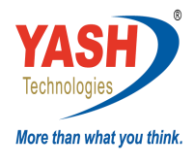

## **Business Scenario:**

1. Sale of tender paper to customer.

## **Responsibility:**

1. Finance and controlling (FICO) - Headquarter and Circles

## **Procedure:**

## **1.In case of Cash - At the time of invoice**

#### **Transaction code - FB70**

Credit to Sale of Tender Paper GL – 630207

Debit to Customer A/C - 100065

Credit to SGST Payable A/C GL 219010

Credit to SGST Payable A/C GL 219020

## **At the time of payment**

## **Transaction Code – F-28**

Debit to Cash GL A/C- 160112

Credit Customer A/C - 100065

#### **2.In case of Cheque / Draft / NIFTY**

## **At the time of invoice**

#### **Transaction code - FB70**

Credit to Sale of Tender Paper GL – 630207

Credit to SGST Payable A/C GL – 219010

Credit to SGST Payable A/C GL 219020

Debit Customer A/C - 100065

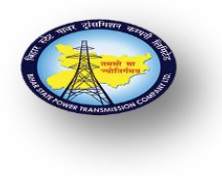

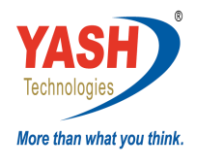

## **At the time of payment**

**Transaction Code – F-28**

Debit to Incoming GL A/C- 160381

Credit Customer A/C - 100065

#### **1.1 At the time Of Invoice – FB70 - Bank**

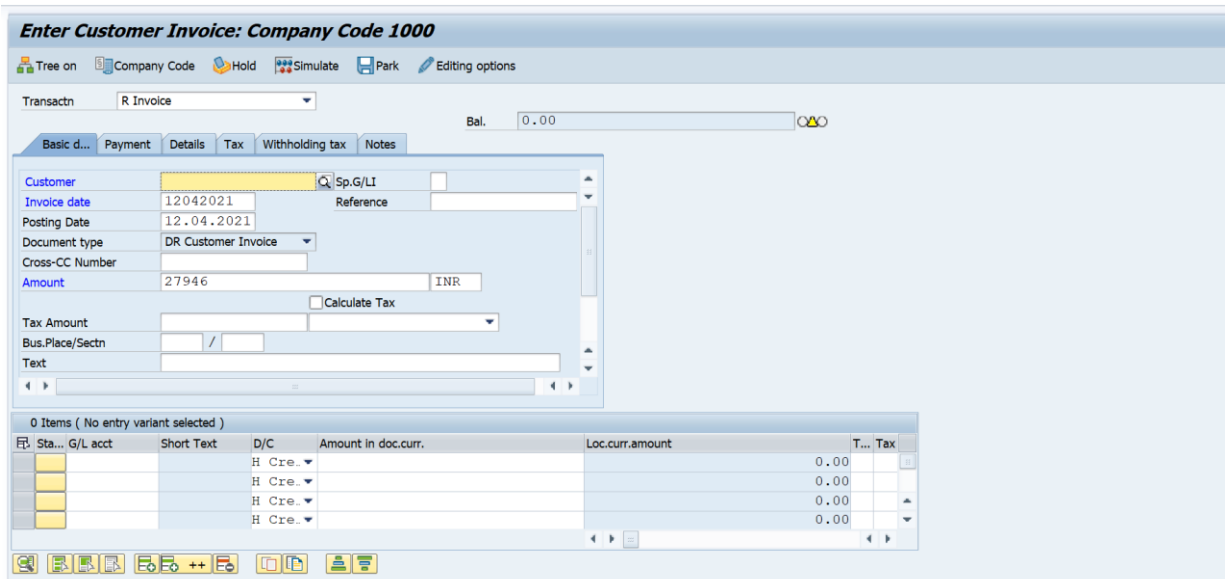

Enter the details like

Customer and Invoice Date and reference

Please fill the details like Amount and business place –BH01

Check calculate tax check mark Calculate Tax  $\sqrt{2}$ 

And provide tax code O5- (9% OUTPUT CGST+9% OUTPUT SGST)

Give the narration on text column

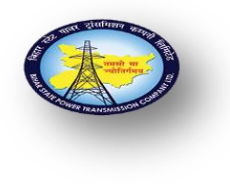

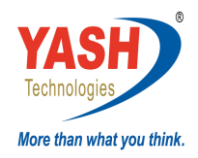

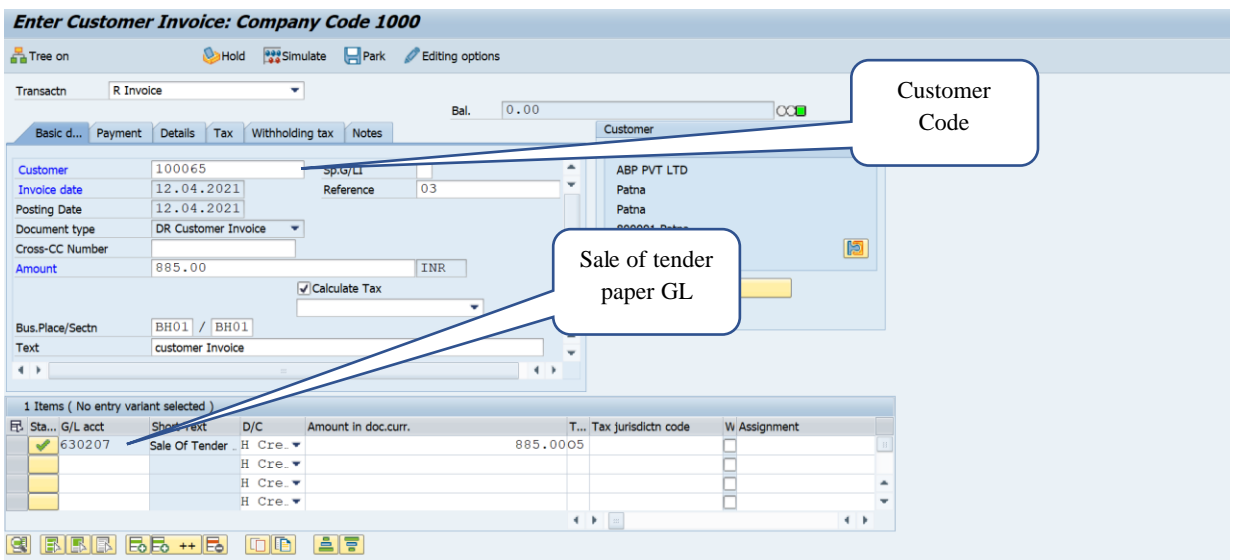

In line item provide sale of tender GL Code – 630207

And provide gross amount in amount column

Mention narration in text column and Provide profit center in profit center field

Click on enter and click on simulate  $\frac{1}{\sqrt{2}}$  simulate button

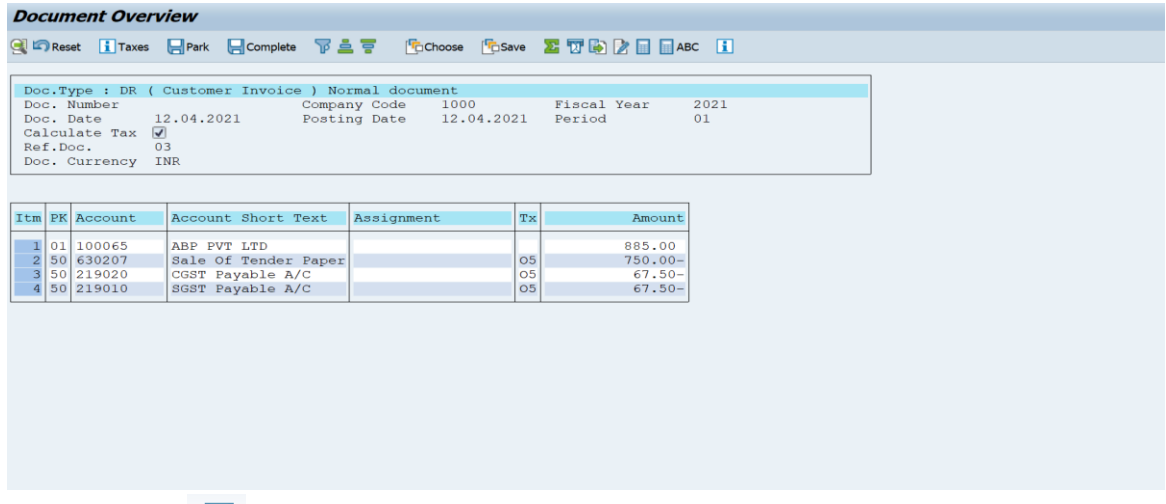

Click on Post button and click on enter

**Document 1800000017 was posted in company code 1000**

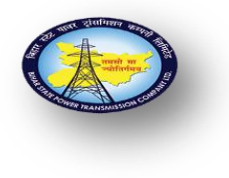

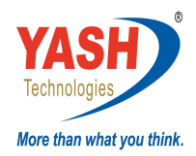

## **1.2 At the Time of payment – F-28**

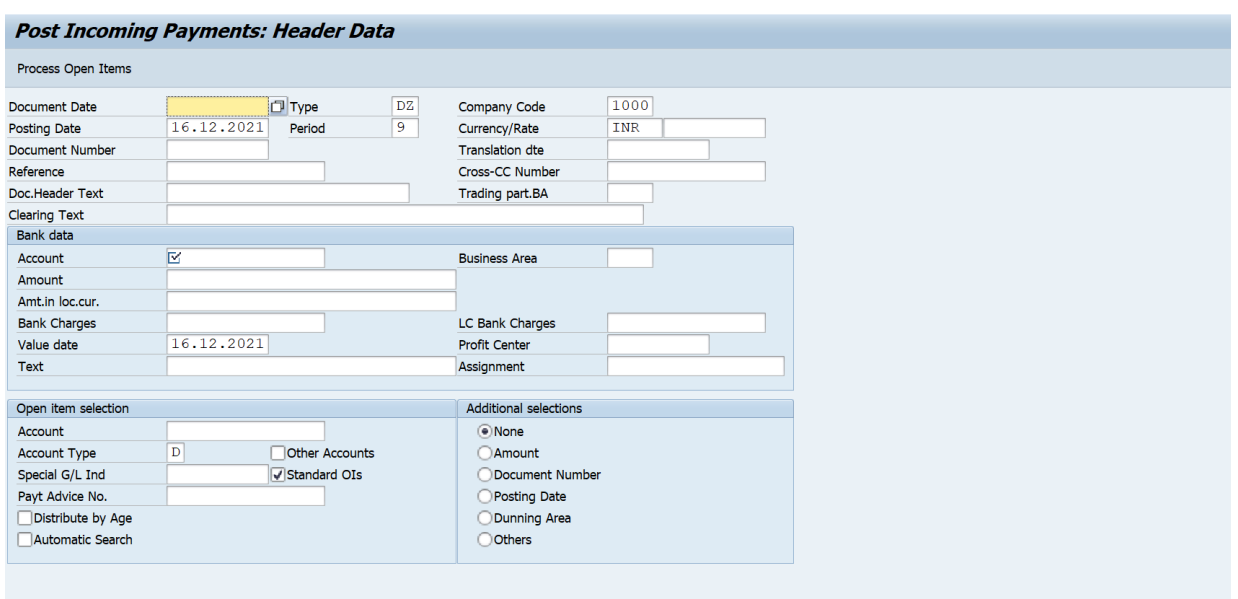

Enter details like

Document date and Document Type -DZ

Company Code-1000, Posting date and Period- 01

Reference, Doc. Header text and clearing text

Under Bank data enter details like

Incoming bank A/C GL, Amount – 1 Rupee

And give value date and assignment number

Give the narration on text column

Under open item selection Tab

Provide details in Account column Customer code-

Click on process open items **Example 2** tab

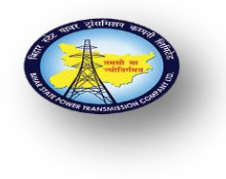

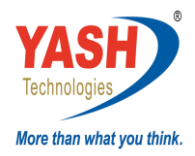

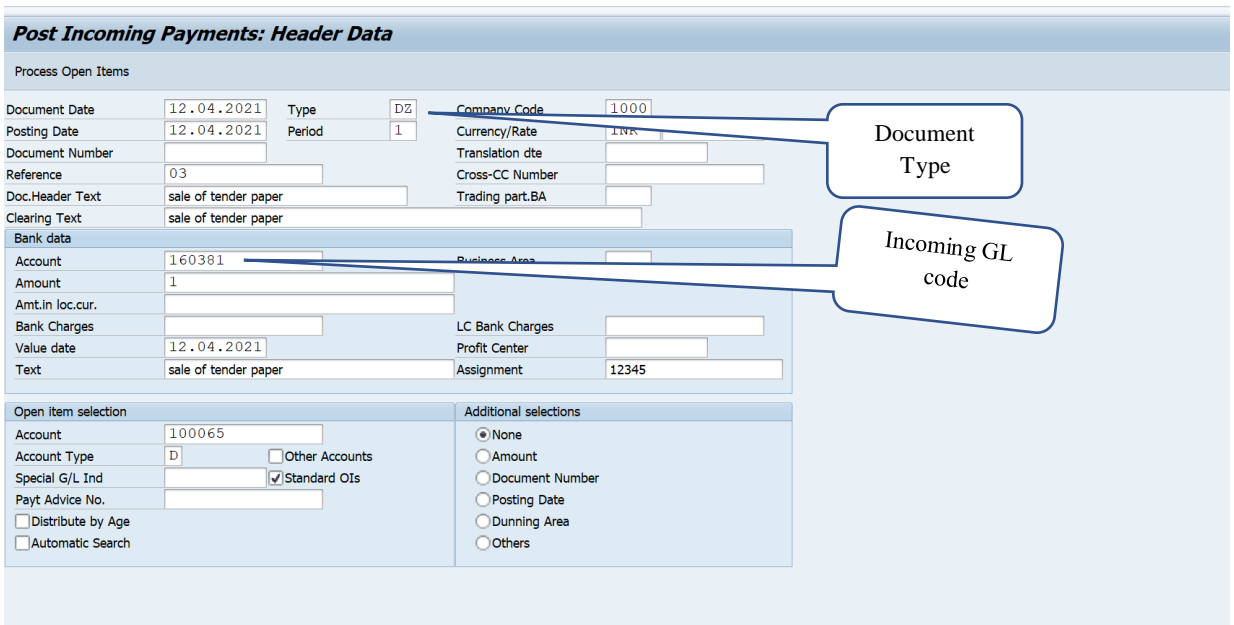

Here you can see all open items of customer

Click on deselect **button** 

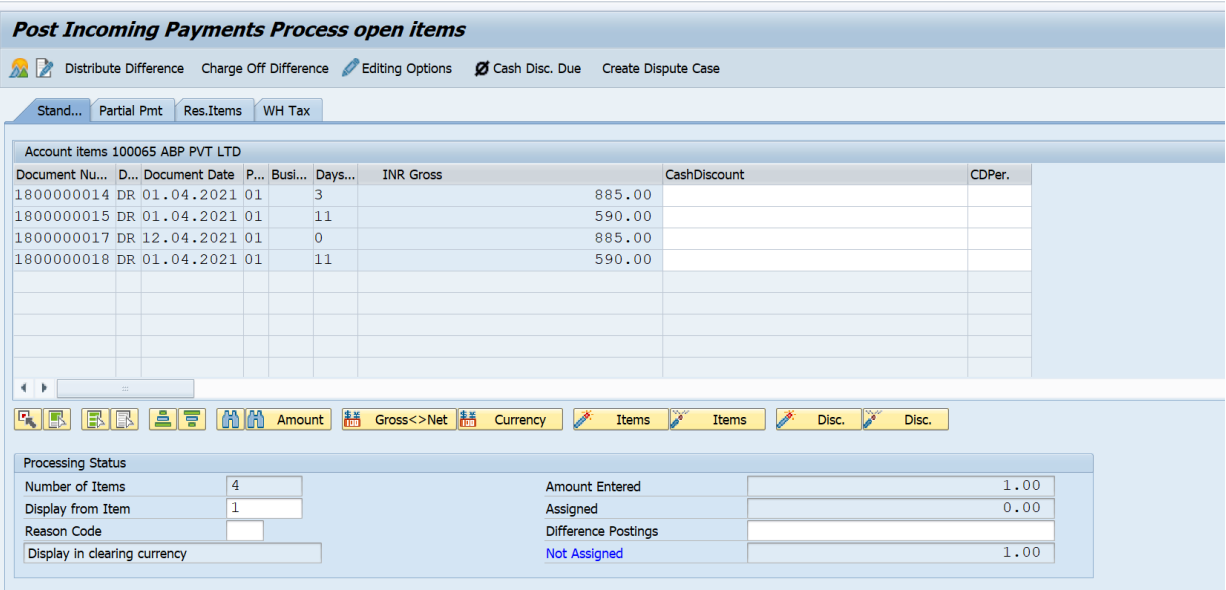

It is showing now in gray mode

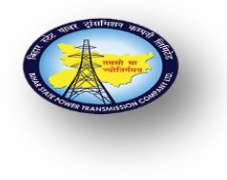

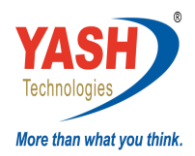

## Double click on your line item

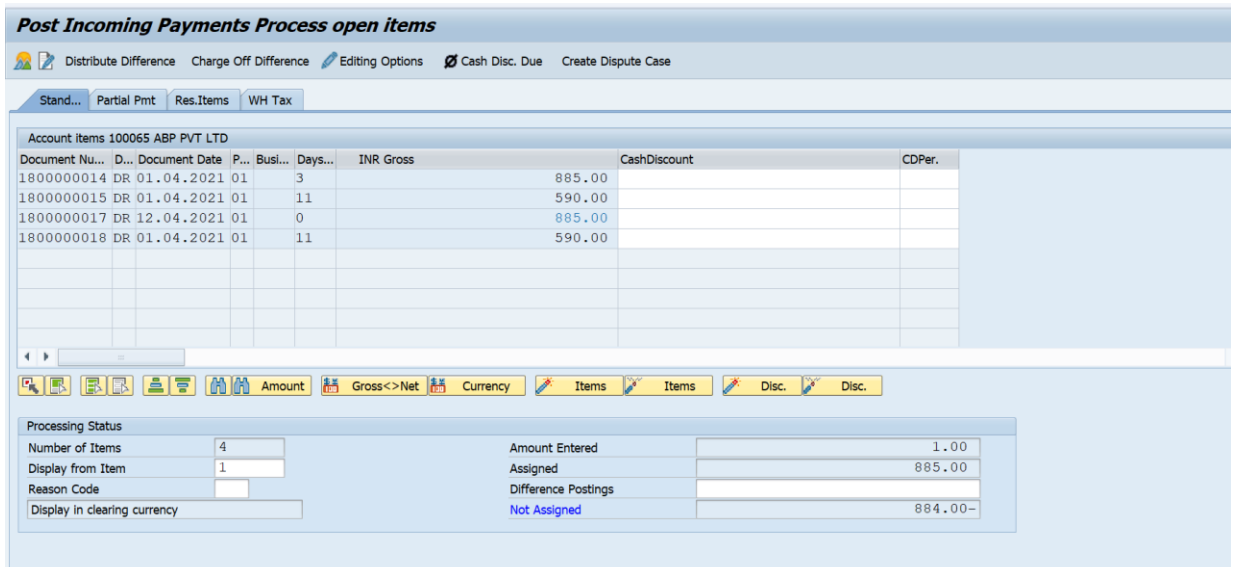

In above screen shot your line item showing in green colour

Click on charge of difference button Charge Off Difference

## Double click on Incoming bank line item

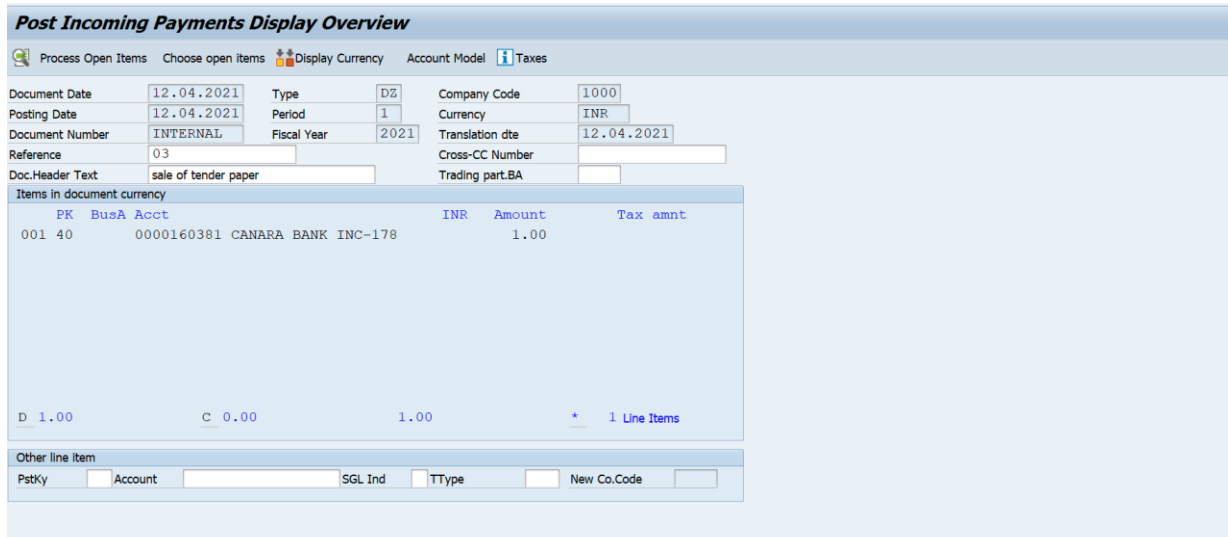

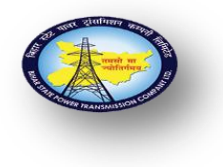

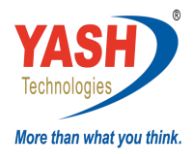

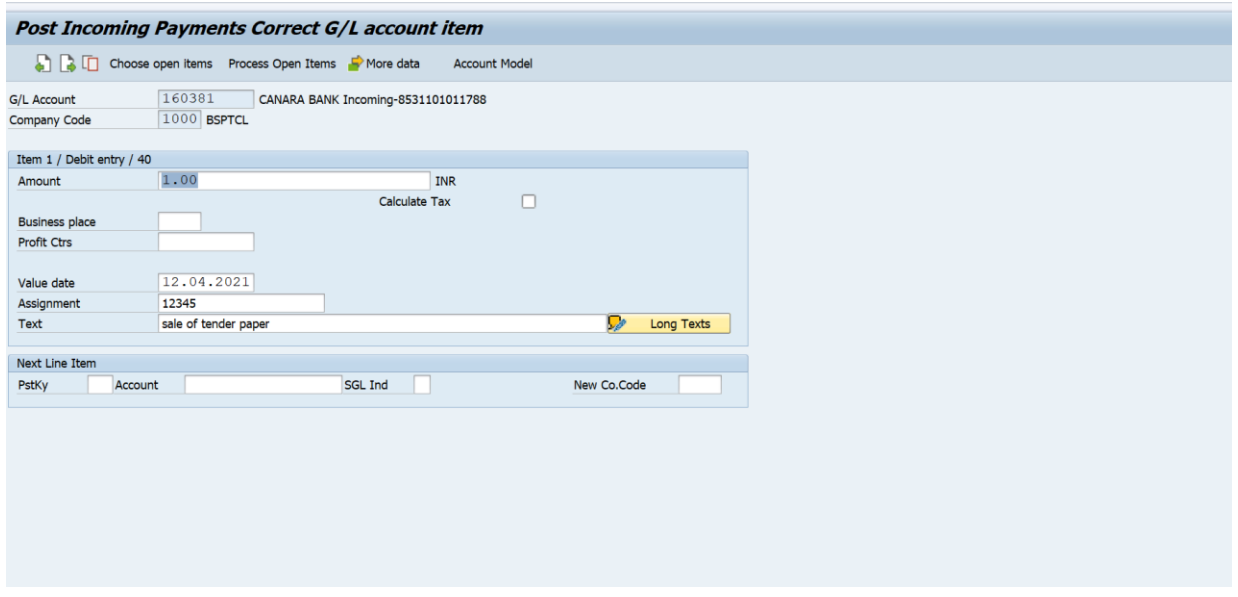

## Remove 1 rupee in amount tab

And provide \* showing in below screen shot

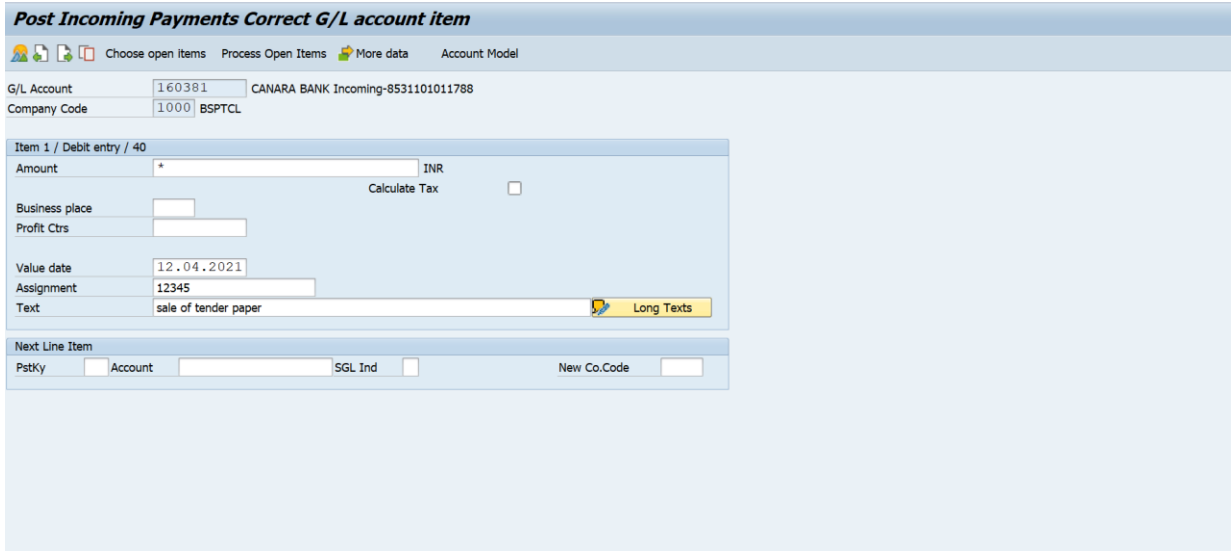

Click on enter

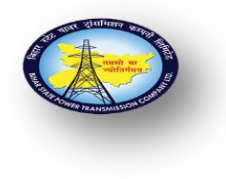

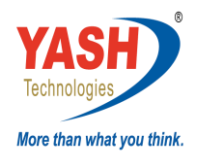

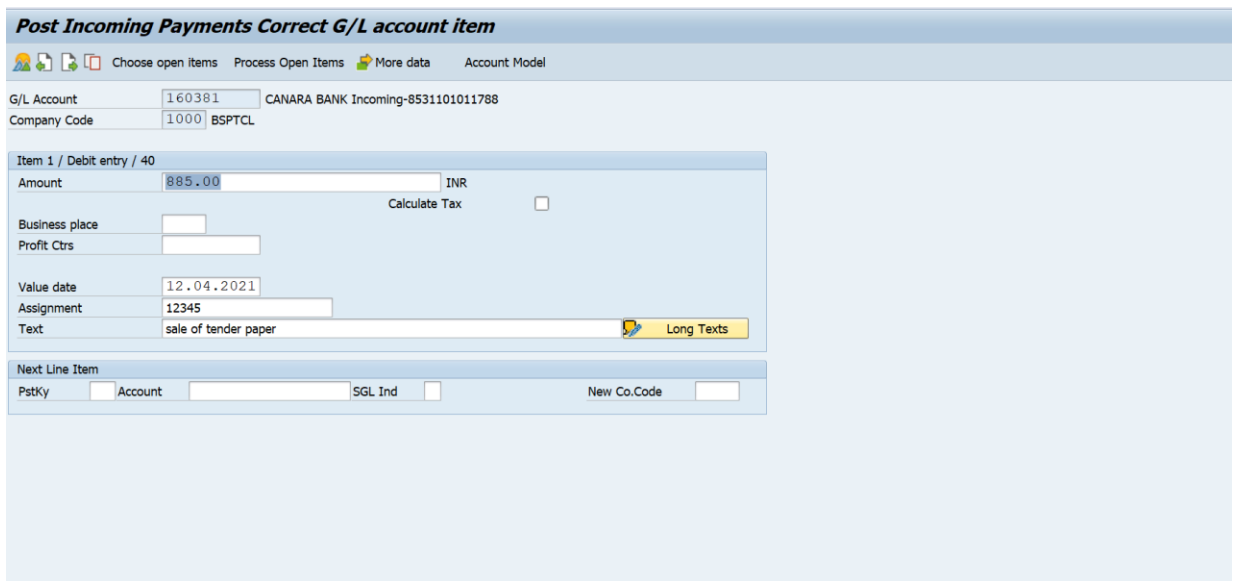

In amount column amount is showing gross amount

#### Click on document and simulate

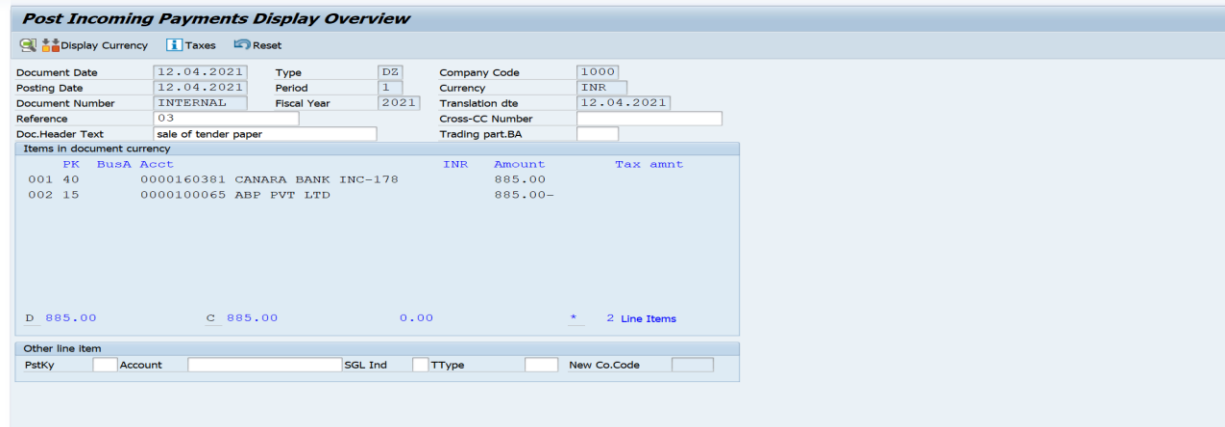

Check your accounting entry

Click on save button

Document 1400000003 was posted in company code 1000

**Note: - Same process we have to follow sale of tender paper by cash, here instead of Incoming GL A/C we have to provide Cash GL A/C**